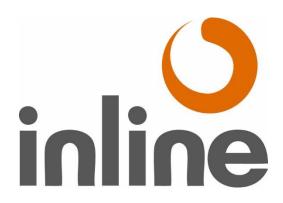

# OPERATING INSTRUCTIONS

## **AGM SENTINEL**

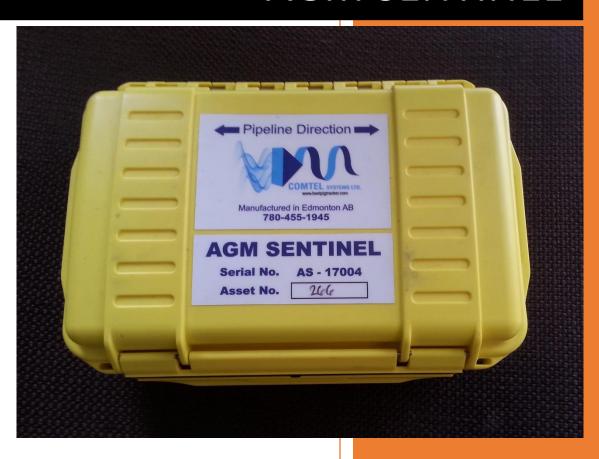

Inline Services, LLC. 27731 Commercial Park Rd. Tomball, TX 77375 281.401.8142 | 888.973.0079 Inlineservices.com

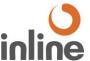

### **TABLE OF CONTENTS**

| Prepare for AGM Sentinel Deployment | 2 |
|-------------------------------------|---|
| Deploying the AGM Sentinel          | 2 |
| Passage Logging                     | 2 |
| Retrieving the AGM Sentinel         | 3 |
| AGM Software                        | 3 |
| Software installation & Setup       | 3 |
| Software Download                   | 3 |
| Technical Support                   | 4 |

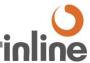

#### Prepare for AGM Sentinel Deployment

- Open AGM Sentinel case and install 4 "C" Cell alkaline batteries.
- Following instructions in AGM Explorer software, connect AGM Sentinel to computer.
- Using software, set up AGM Sentinel for run adjusting friendly name and serial number as needed.
- Clear data for next run. (Caution: This will erase all previously logged data. Ensure previous data is no longer required or has been downloaded for the previous run.)
- Power off AGM Sentinel and disconnect from computer.
- Close case.

#### Deploying the AGM Sentinel

- Position AGM directly above pipeline
- Ensure AGM is parallel to pipeline
- For reference see direction label on AGM Sentinel case
- Note Asset number for satellite transponder to access satellite data
- Turn AGM Sentinel on by depressing the pushbutton on side of AGM case for approximately 2 seconds.
- Allow 1 minute for the box to properly initialize for a detect to be recorded.
- The status light on the power button will turn on solid to indicate the AGM Sentinel is on and obtaining GPS time and location.
- The status light will blink once every 2 seconds when the AGM is ready to log and looking for a pig passage.

#### Passage Logging

- The status light will blink rapidly when the AGM Sentinel detects and is logging a pig passage. \*\* Note: The AGM Sentinel is very sensitive and will sometimes log noise sources, vibration or moving magnetic fields other than pig passages. This will not prevent it from logging the actual passage.
- The AGM Sentinel will continue to log until is it turned off.
- This enables it to record multiple pig passages.

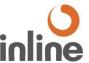

#### Retrieving the AGM Sentinel

- Turn off the AGM Sentinel by holding down the power button for approximately 2 seconds.
- The status light on the power button will turn off.
- Following instructions in AGM Explorer software, connect AGM Sentinel to computer.
- Download the data log from the AGM Sentinel into the AGM Explorer software. This
  will allow you to view the log and determine pig passages.
- See the AGM Explorer software for more information on how to view and use the AGM data.
- Note: The data in the AGM is stored even if the batteries are removed until the data is downloaded or deleted using the AGM Explorer software.

#### AGM Software

Use the AGM Explorer software supplied by Comtel Systems to adjust settings and download data from the AGM Sentinel.

#### Software installation & Setup

Turn OFF the AGM before connecting to a PC. The AGM must be OFF to ensure the USB driver will install properly. Please note that the driver may require Administrator permissions to install. You may need to log into the PC as an Administrator in order to complete the installation.

#### Software Download

#### https://comtelsystems.bitbucket.io/Releases/AGMExplorer/Setup.exe

- Download the Setup.exe file onto your computer and install. This will install the latest version. It should install without administrator permissions, and run immediately.
- To download and clear an AGM, click AGM | Connect AGM... Follow the on screen instructions to connect the box. From there you can download the data and clear the box.
- After downloading, you can view the data on the main screen with the full timeline below and a zoomed in version above.
- Use the controls in the middle to zoom and scroll the zoomed view.
- All the events are also shown on the left panel. Click on one to move the zoomed in graph to it.
- Click on a location to show a google map, or copy a link to a google map. You can also print the current view from the File | Print menu.
- When you move your mouse over the graph, the time where your mouse is at is shown

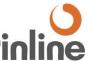

at the bottom of the screen.

• Before deploying the box, you will want to clear it. Connect the AGM as above, and click the button to Clear Data. You can then close the window and disconnect the AGM.

Technical Support

281.401.8142 | 888.973.0079 sales@inlineservices.com